# INSTALLATION D'UN SERVEUR ADGUARD SOUS RASPBERRY PI

Raspberry Pi - Debian Buster **Configuration de base**

Tutoriel **ADGUARD** - RASPBERRY PI

David GOÏTRÉ

# Table des matières

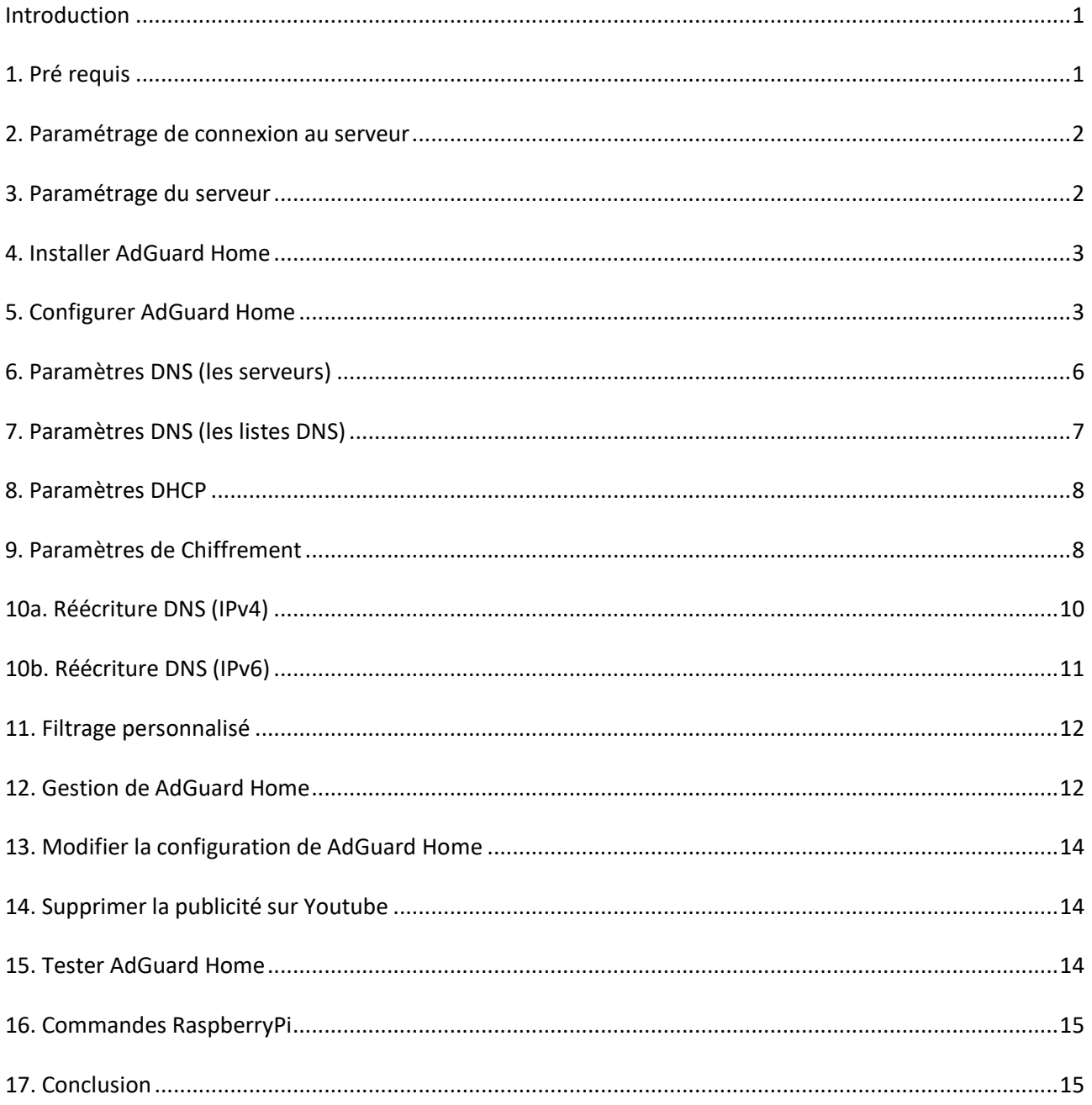

## <span id="page-2-0"></span>**Introduction**

**AdGuard Home** est un logiciel à l'échelle du réseau pour bloquer les publicités et le suivi. Une fois que vous l'avez configuré, il couvrira tousles appareils domestiques, et on n'a pas besoin de logiciel côté client pour cela. Il fonctionne comme un serveur DNS qui redirige les domaines de suivi vers un « trou noir », empêchant ainsi vos appareils de se connecter à ces serveurs.

Il fournit le cryptage et l'anonymat, protège nos activités en ligne, nos achats en ligne, l'envoi d'e-mails et aide également à garder notre navigation Web anonyme.

# <span id="page-2-1"></span>**1. Pré requis**

On a besoin des différents matériels et logiciels pour la création d'un Serveur ADGUARD avec un RaspberryPi.

- Un ou des PC client sous Windows
- Une Box (Free, Orange, Sfr…)
- Un Raspberry 3B+ avec l'[OS Raspian Buster](https://downloads.raspberrypi.org/raspios_full_armhf/images/raspios_full_armhf-2021-01-12/2021-01-11-raspios-buster-armhf-full.zip) installé avec [Etcher](https://gdidees.eu/userfiles/logiciels/balenaEtcher-Setup-1.5.116.exe)
- Le logiciel [Putty](https://gdidees.eu/userfiles/logiciels/putty-64bit-0.74-installer.msi) pour se connecter en SSH au serveur VPN
- Connaitre l'interface réseau (eth0, br0, ens3…) via la commande : **ip a** Pour notre test c'est **l'interface eth0** qui sera utilisée

Voici l'interface que l'on doit obtenir une fois le serveur **AdGuard** mise en place

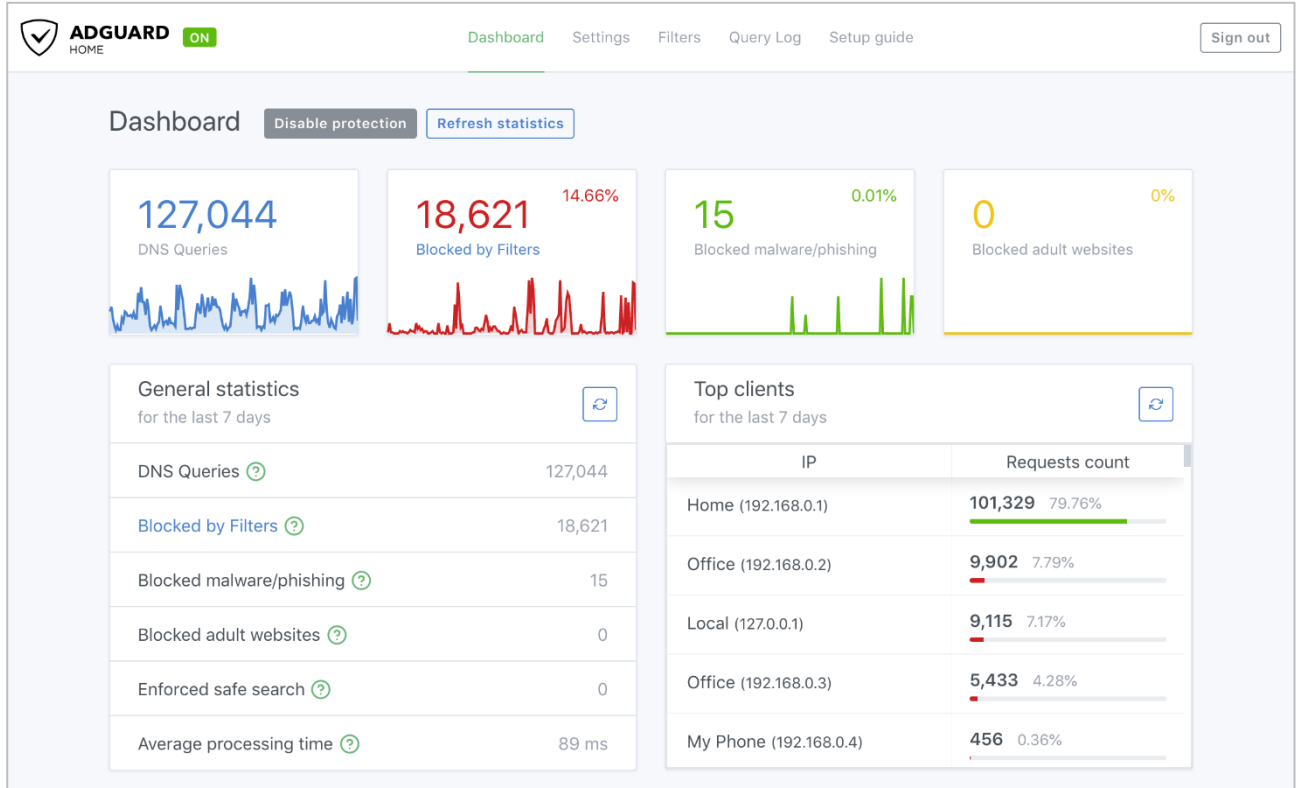

## <span id="page-3-0"></span>**2. Paramétrage de connexion au serveur**

a) Activer le **SSH** sur le serveur. Pour ce faire, ouvrir le dossier **Boot**, de la carte SD du RaspberryPi via l'explorateur de Windows et créer un fichier **ssh** (sans extension) dans ce **dossier**.

b) Ouvrir **Putty** et se connecter au serveur AdGuard avec les identifiants (par défaut **pi/raspberry**) Pour enter en mode admin, saisir la commande **sudo su**

c) Exécuter la commande suivante pour mettre à jour et mettre à niveau les packages du système :

#### # apt-get update && apt-get upgrade

### <span id="page-3-1"></span>**3. Paramétrage du serveur**

Avant d'aller plus loin, il nous faut connaître l'interface réseau de notre serveur **RaspberryPI** et lui attribuer une adresse IP fixe.

a) Lister les interfaces

\$ ip link | awk '{ print \$2}' # liste les interfaces # ethtool <interface> | grep detected # détecte l'interface connectée

#### b) Définir une adresse IP fixe

# nano /etc/network/interfaces # ouvre le fichier des interfaces

c) Copier le texte ci-dessous dans le fichier **interfaces**

# Interface reseau de bouclage auto lo iface lo inet loopback # Interface reseau principale allow-hotplug eth0 iface eth0 inet static address 192.xxx.xxx.xxx netmask 255.255.255.0 gateway 192.xxx.xxx.xxx dns-nameservers 192.xxx.xxx.xxx

#### d) Comme on n'utilise pas le **dhcpcd.conf** pour avoir une @IP fixe, il faut le désactiver

# sudo systemctl stop dhcpcd # sudo systemctl disable dhcpcd # sudo reboot

#### e) Rebooter le serveur

# /etc/init.d/networking restart # reboot

f) Paramétrer le **DNS** du serveur

Le fichier **/etc/resolv.conf** peut être généré automatiquement au démarrage du système selon la configuration des interfaces réseaux. Ainsi, les modifications effectuées **manuellement** peuvent être **écrasées à chaque redémarrage**.

La génération dépend de la distribution Linux et du système utilisé (systemd, NetworkManager, etc)

# cat /etc/resolv.conf # ouvre le fichier resolv.conf

On peut déclarer les interfaces dans le fichier **/etc/network/interfaces** (voir page 2) ou modifier la ligne **#DNS=** en **DNS=192.XXX.XXX.XXX** du fichier **/etc/systemd/resolved.conf**

g) Paramétrage du système

Pour paramétrer le système **Raspian OS** via l'interface graphique, il suffit d'exécuter la commande

\$ raspi-config # ouvre l'utilitaire de configuration

Vous trouverez plus de détails dans le fichier [Installation-ServeurRASPIANOS-Raspberry.pdf](https://www.gdidees.eu/userfiles/file/docs/Installation-ServeurRASPIANOS-Raspberry.pdf)

## <span id="page-4-0"></span>**4. Installer AdGuard Home**

Par défaut, le paquet AdGuard n'est pas disponible dans le référentiel par défaut Debian 10. Il faut l'installer avec la commande suivante :

# sudo apt install snapd # sudo reboot # sudo snap install adguard-home

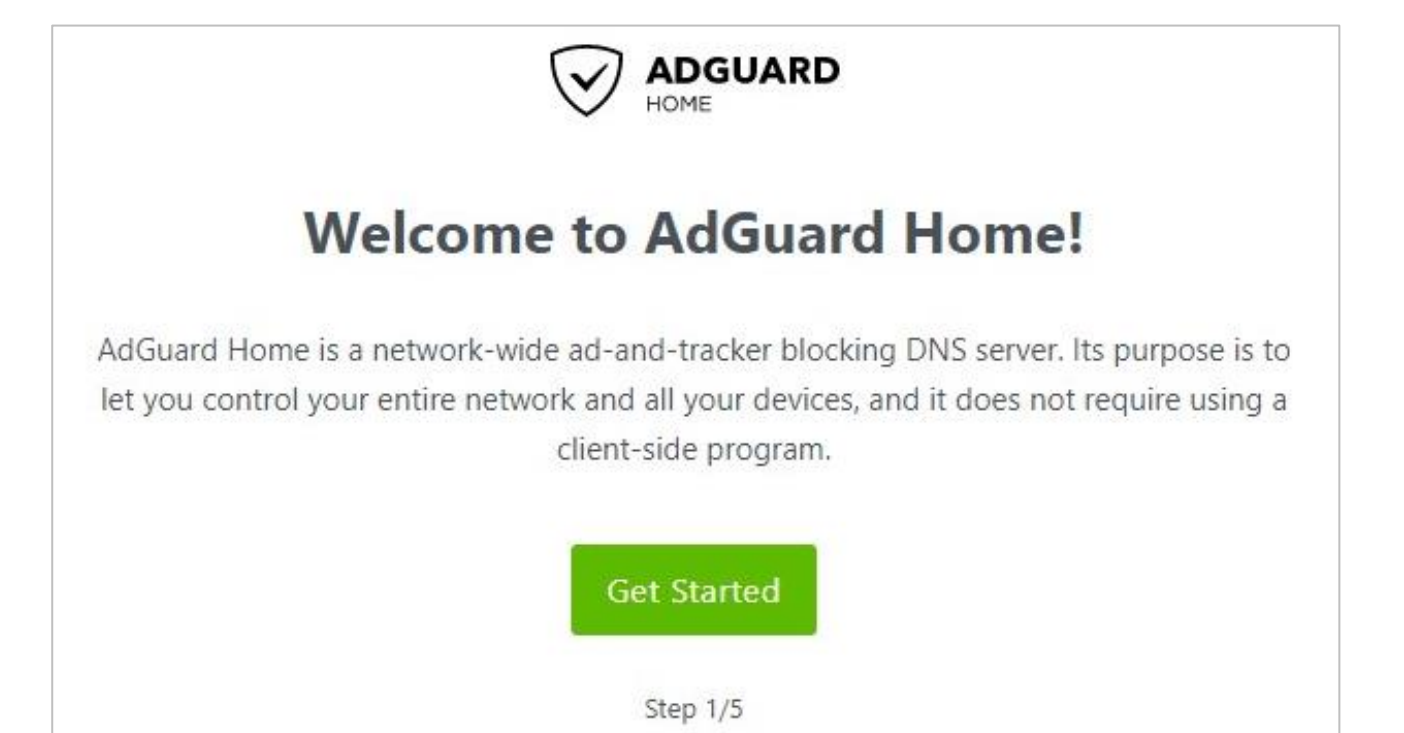

# <span id="page-4-1"></span>**5. Configurer AdGuard Home**

a) Une fois le serveur installé, ouvrir la page avec **@IPduServeur:3000** dans le navigateur et cliquer sur **Get Started** pour démarrer le processus de configuration :

b) Remplacer **l'interface d'écoute** par l'adresse IP de votre Raspberry Pi.

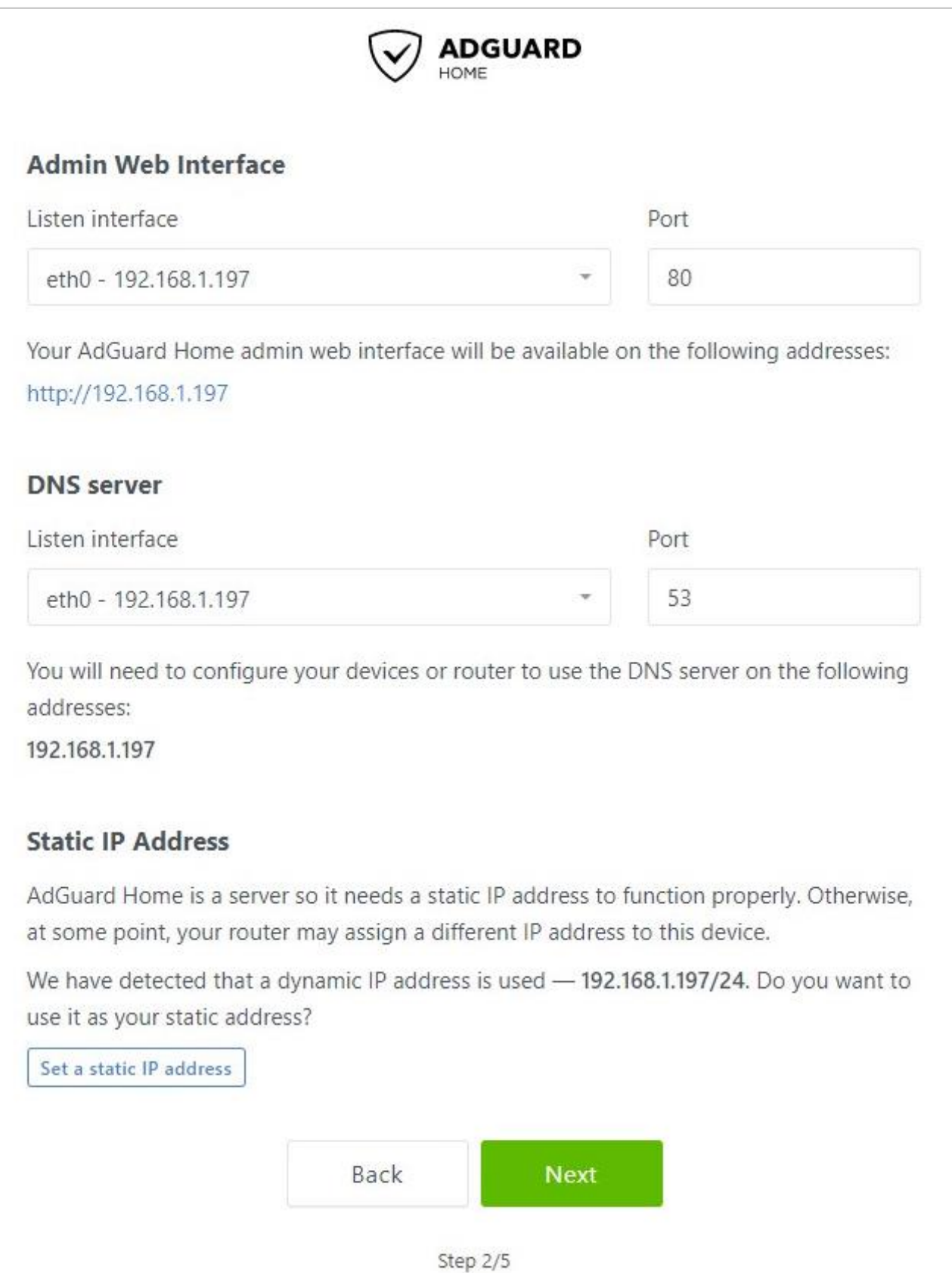

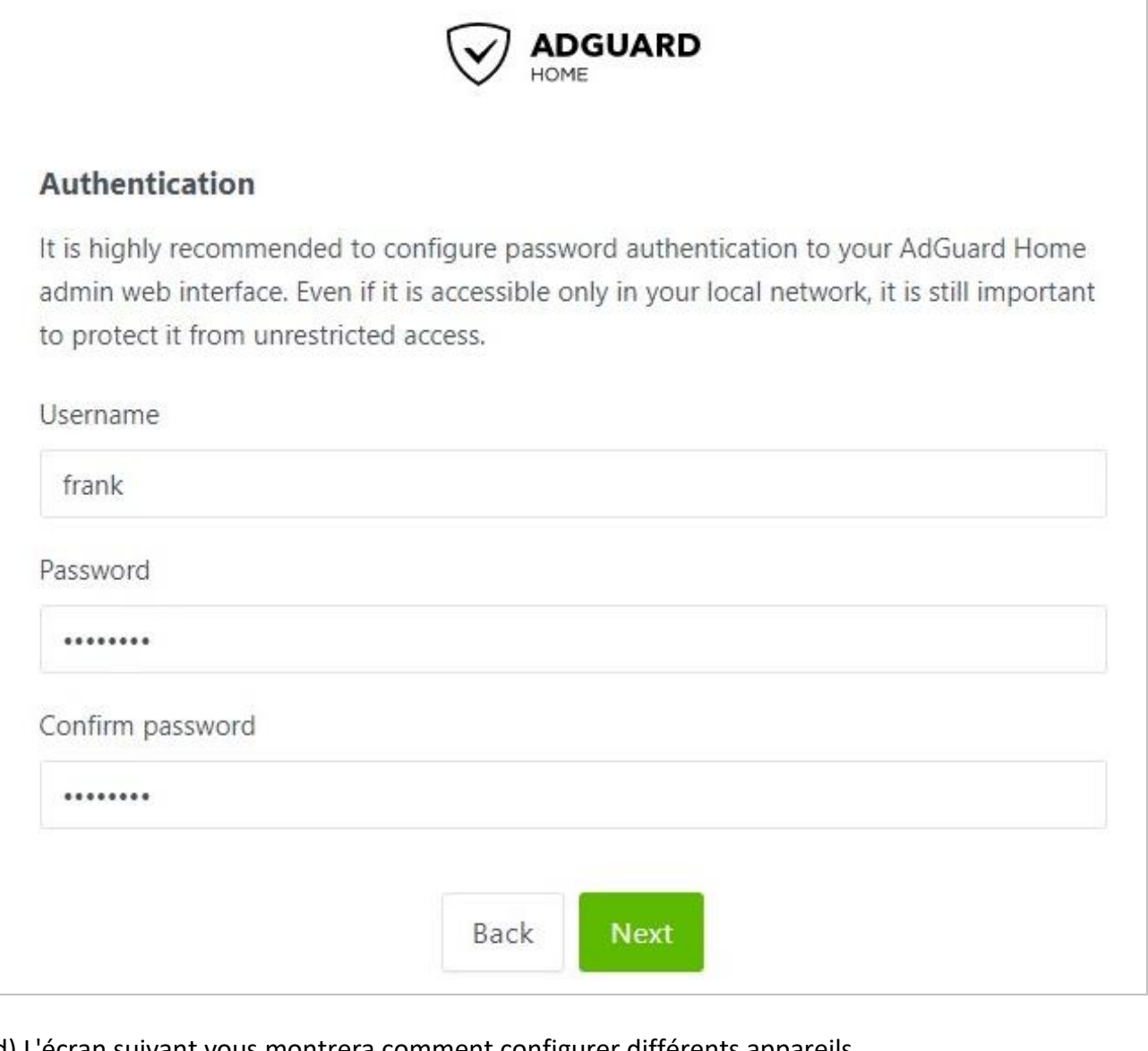

#### d) L'écran suivant vous montrera comment configurer différents appareils

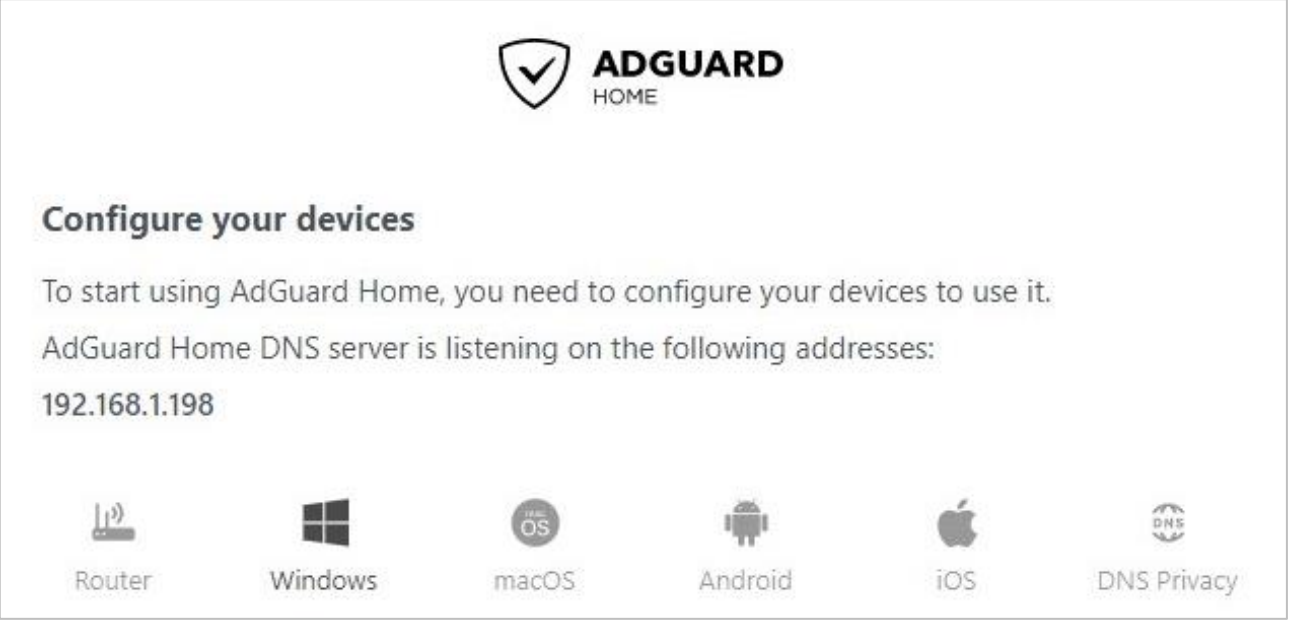

e) Cliquer sur le bouton **Suivant**, puis ouvrir le tableau de bord. Connectez-vous lorsque vous y êtes invité.

f) **AdGuard Home** est maintenant configuré et installé. Noter que l'on n'utilisera plus le **port 3000** lors de la navigation vers le portail Web. Une fois le processus de configuration terminé, on pourra accéder au portail de gestion en utilisant uniquement l'adresse IP (car il utilise le port 80).

g) Cliquer sur **Paramètres Généraux** pour les choix suivants :

- **Bloquer les domaines à l'aide des filtres**… permet de bloquer via les règles de filtrage
- **Utiliser le service de sécurité…** permet de vérifier le domaine
- **Utiliser le contrôle parental…** permet de vérifier les contenus pour adulte

- **Renforcer la recherche sécurisé…** permet de bloquer certains contenus comme les vidéos sur Youtube (à cocher si nécessaire)

# <span id="page-7-0"></span>**6. Paramètres DNS (les serveurs)**

C'est ici que l'on configure les serveurs DNS qu'AdGuard home va utiliser pour résoudre les noms de domaine sur Internet ainsi que la manière dont il va les requêter (https, tls, udp, tcp etc…).

En cliquant sur **liste des fournisseurs DNS connus**, on peut voir un ensemble de fournisseurs de DNS utilisables. Ces fournisseurs ont des spécificités que l'on peut découvrir (blocage de site frauduleux, domaine connu pour du phishing etc…). Pour ajouter ceux de **AdGuard**, il faut copier l'adresse et la coller dans Adguard Home.

Dans l'exemple si dessous, on a sélectionné l'adresse **DNS-over-HTTPS**. Le DNS-over-HTTPS permet de chiffrer les requêtes DNS en utilisant HTTPS. Pour que cela fonctionne, il faudra ouvrir le port 443 (HTTPS) sur le pare-feu depuis le serveur AdGuard Home vers Internet.

a) Ouvrir l'interface Web d'AdGuard Home et cliquer sur le menu **Settings/Settings DNS**

b) Dans la section **Serveurs DNS upstream**, coller la ou les adresses DNS-over-HTTPS, DNS IPv4, DNSCrypt IPv4, etc… (exemple de DNS Chiffrés ci-dessous)

 tls://dns.adguard-dns.com quic://unfiltered.adguard-dns.com

c) Vérifier les tests **Secure DNS** et **DNSSEC** : [https://dnscheck.tools](https://dnscheck.tools/) e[t Browsing Exp Security Check](https://www.cloudflare.com/ssl/encrypted-sni)

d) Cocher une des cases ci-après selon votre besoin. Par défaut Equilibrage de charge et cocher.

e) Dans la section **Serveurs DNS de repli**, coller une adresse DNS. Celle-ci sera utilisée en cas de panne sur les DNS ajoutés plus haut (encore plus important si l'on n'utilise qu'un seul fournisseur).

https://dns.google/dns-query

f) Une fois la configuration terminée, on clique sur **Tester les upstreams** et sur **Appliquer**. Si les upstream sont bien ajoutés et le pare-feu configuré on doit voir ceci apparaître un message de réussite : **Les serveurs DNS spécifiés fonctionnent correctement**.

g) Dans la section **Configuration du serveur DNS**, régler la **Limite de taux**. Elle définit le nombre de requête DNS qu'un client peut faire par seconde. S'il est défini trop bas, il peut **ralentir** la navigation sur Internet car le serveur ne répondra plus, s'il est trop élevé (ou sur 0), il peut être sujet aux attaques de type DNS Flooding (ou DDOS). Il faut donc l'ajuster en fonction de nos besoins.

Pour une utilisation à son domicile, la valeur de 20 est convenable. Cliquer sur **Enregistrer** pour appliquer les modifications.

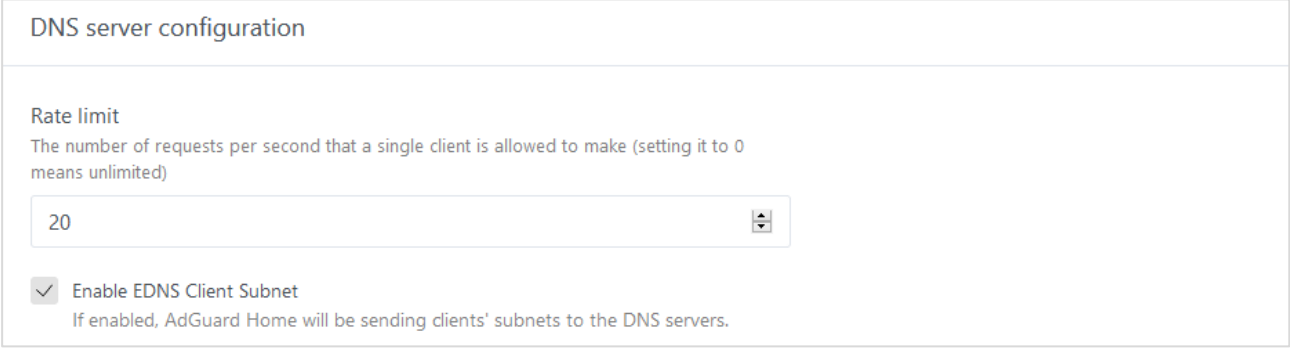

# <span id="page-8-0"></span>**7. Paramètres DNS (les listes DNS)**

C'est ici que l'on configure les listes de **blocage** ou **autorisation** qu'AdGuard home va utiliser pour bloquer ou pas tel ou tel service ou site web.

a) Ouvrir l'interface Web d'AdGuard Home et cliquer sur le menu **Filters/DNS Blocklists** et ajouter des **listes de blocage DNS** comme dans la capture ci-dessous.

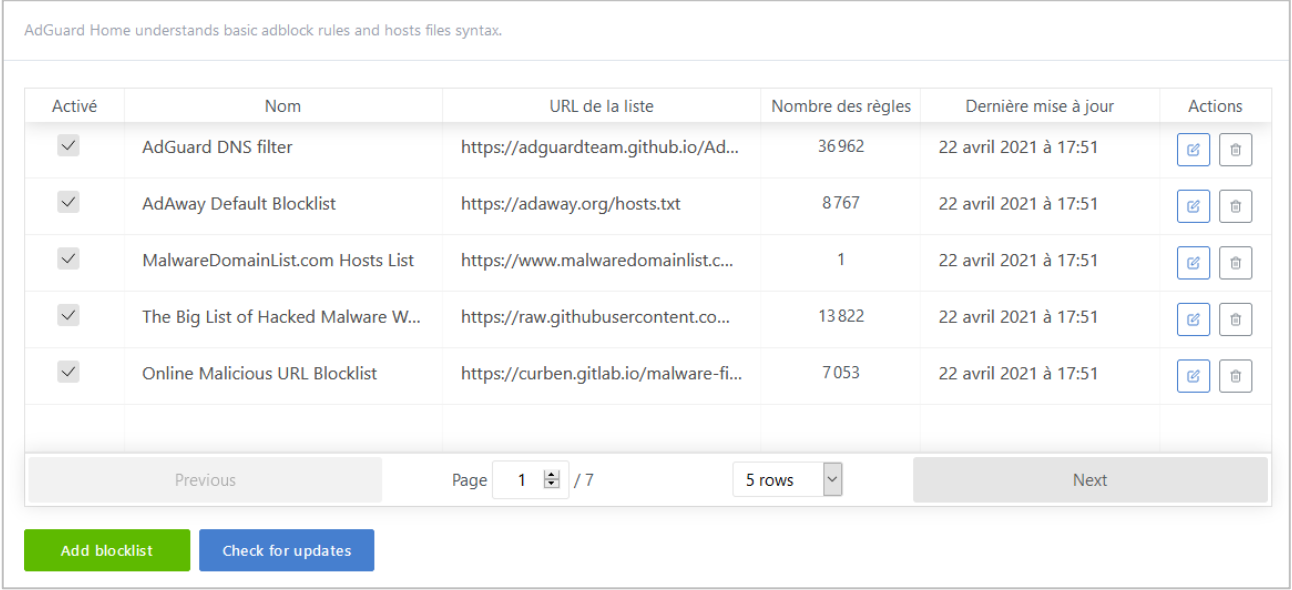

b) Cliquer sur le bouton **Add blocklist**

c) Cliquer sur le bouton **Choose from the list** pour ajouter une liste d'Adguard et cliquer sur le bouton **Add a custom list** pour ajouter une liste proposée par un site partenaire comme [Firebog.](https://firebog.net/)

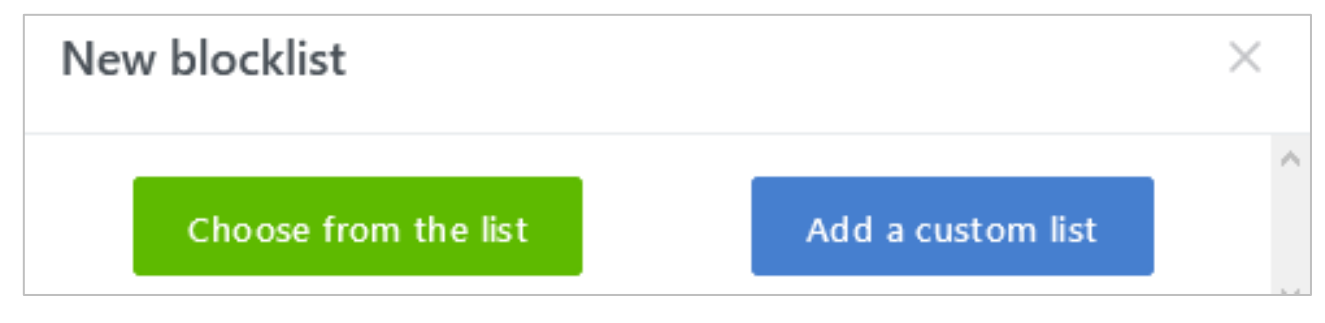

d) Copier le lien proposé par le site (ex : [https://v.firebog.net/hosts/static/w3kbl.txt\)](https://v.firebog.net/hosts/static/w3kbl.txt) et le coller, puis saisir un nom (voir ci-dessous) et valider.

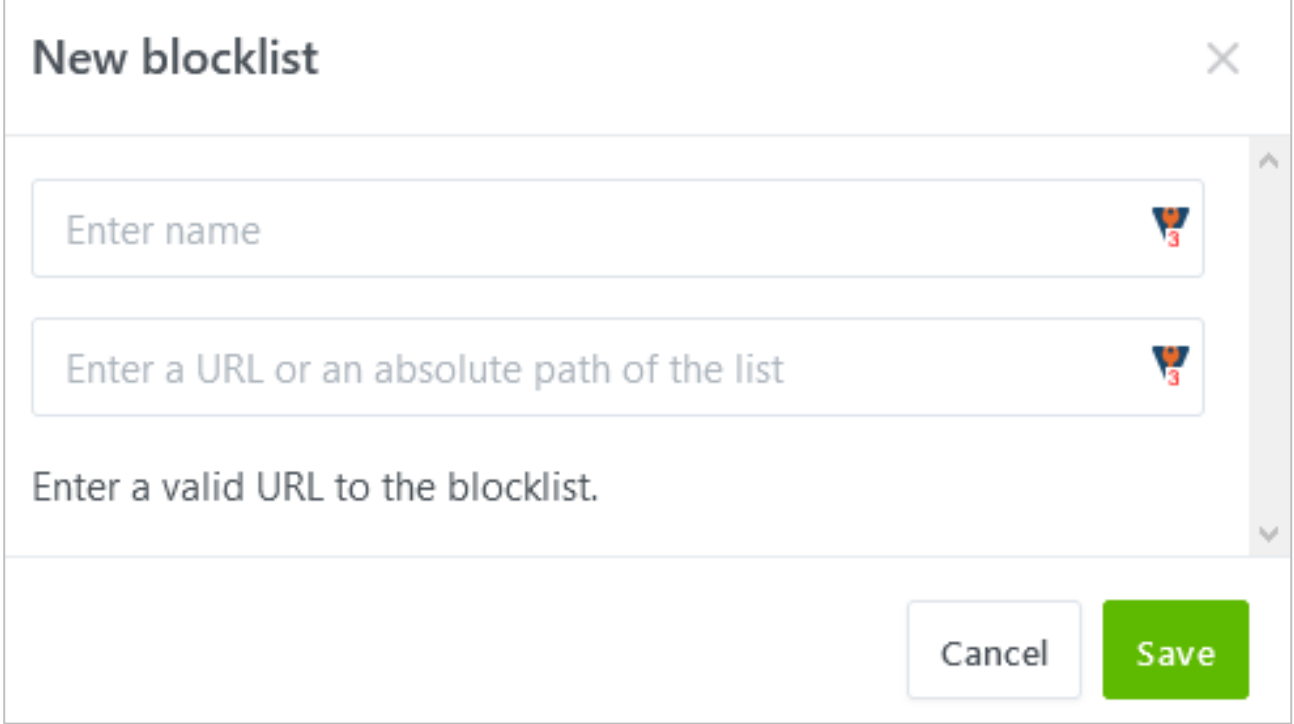

## <span id="page-9-0"></span>**8. Paramètres DHCP**

П

Utiliser AdGuard Home comme serveur DHCP par défaut, paramétrer le DHCP comme ci-dessous :

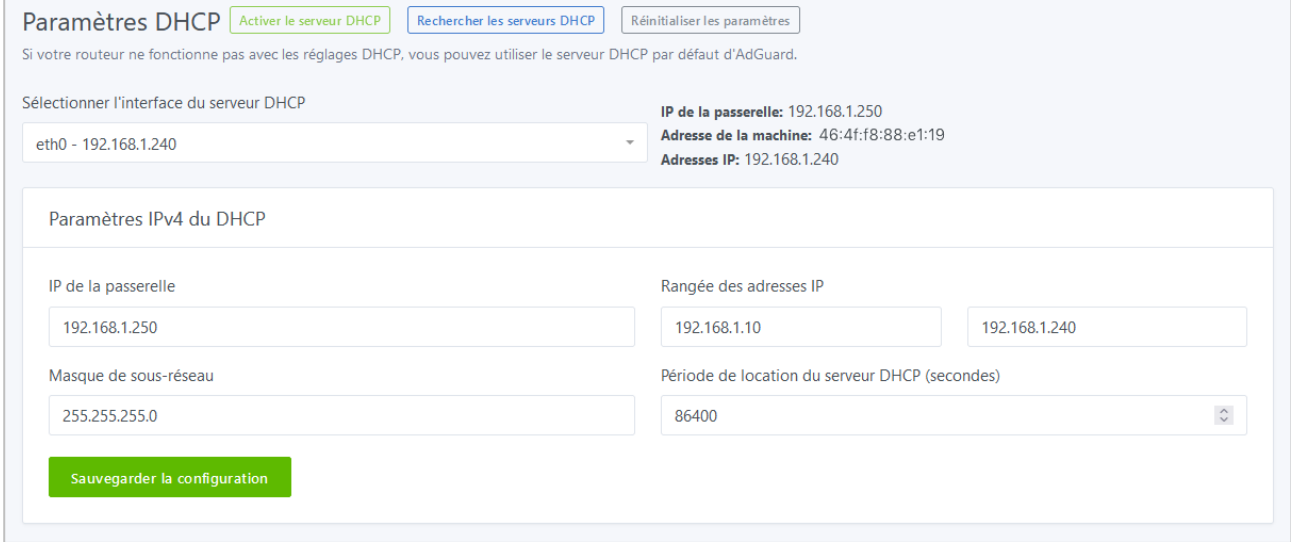

## <span id="page-9-1"></span>**9. Paramètres de Chiffrement**

Il existe deux méthodes pour configurer l'accès au portail web de AdGuard home pour fonctionner en **https** avec un **certificat auto-signé** ou un **certificat SSL** à l'aide d'un nom de domaine.

a) Cliquer sur le menu **Paramètres/Paramètres de chiffrement** et cocher la case **Activer le chiffrement**

b) Saisir le nom du serveur : **adguard-home.test.fr**

#### **Chiffrement avec un certificat auto-signé**

On va créer un fichier de configuration avec le CN : **adguard-home.test.fr**

#### # sudo nano adguard-home.conf

a) Copier les lignes ci-dessous dans le fichier

[req] distinguished name = req distinguished name  $x509$  extensions = v3 req prompt = no [req\_distinguished\_name] C = FR *(Initiale de la langue)* ST = Occitanie *(région)* L = Toulouse *(ville)* O = Home *(organisation)* OU = IT *(unité d'organisation)* CN = adguard-home.test.fr [v3 req] keyUsage = keyEncipherment, dataEncipherment extendedKeyUsage = serverAuth subjectAltName = DNS.1:adguard-home.test.fr

#### b) Saisir la commande pour générer le certificat et la clé privée

openssl req -x509 -days 365 -nodes -newkey rsa:2048 -config adguard-home.conf -keyout adguard-key.pem -out adguard-cert.pem

c) Afficher le fichier du certificat et copier son contenu dans la **section Certificat**

cat adguard-cert.pem

On peut voir le message d'avertissement **Chaîne de certificat invalide** s'afficher en rouge car on utilise un certificat auto-signé.

d) Afficher le fichier de la clé privée et copier son contenu dans la **section Clé privée**

cat adguard-key.pem

e) On clique sur **sauvegarder la configuration**.

#### **Chiffrement avec un certificat SSL**

Si l'on veut créer un certificat SSL signé, on aura besoin d'un serveur avec une **adresse IP publique dédiée**. Il existe de nombreux fournisseurs de serveurs cloud bon marché, tel que DigitalOcean, Vultr, Linode, etc..

Il faudra donc créer un nom de domaine et y installer **Adguard Home**. Voir ce [tutorial](https://www.pcworld.com/article/241722/how-to-register-your-own-domain-name.html) pour créer facilement un nom de domaine et pour tester la compatibilité du nom de domaine, voir ce [site.](https://letsdebug.net/)

Les deux **DNS-over-HTTPS** et **DNS-over-TLS** sont basés sur le cryptage TLS afin de les utiliser, on doit acquérir un certificat SSL. Un certificat SSL peut être acheté auprès d'une **autorité de certification (CA)**, une entreprise approuvée par les navigateurs et les systèmes d'exploitation pour inscrire des certificats SSL pour les domaines.

On peut également obtenir le certificat gratuitement auprès de la CA **Let's Encrypt**, une autorité de certification gratuite développée par Internet Security Research Group (ISRG).

b) Installer Cerbot

# sudo snap install --classic certbot

c) Suivre le tuto *Intaller Cerbot* pour créer un certificat. A la fin de l'installation, on obtient les deux fichiers (nécessaires pour configurer AdGuard Home) ci-dessous :

- **fullchain.pem** : certificat SSL encodé PEM

#### - **privkey.pem** : clé privée encodée PEM

#### d) Ouvrir l'interface Web d'AdGuard Home et cliquer sur le menu **Settings/Encryption settings**

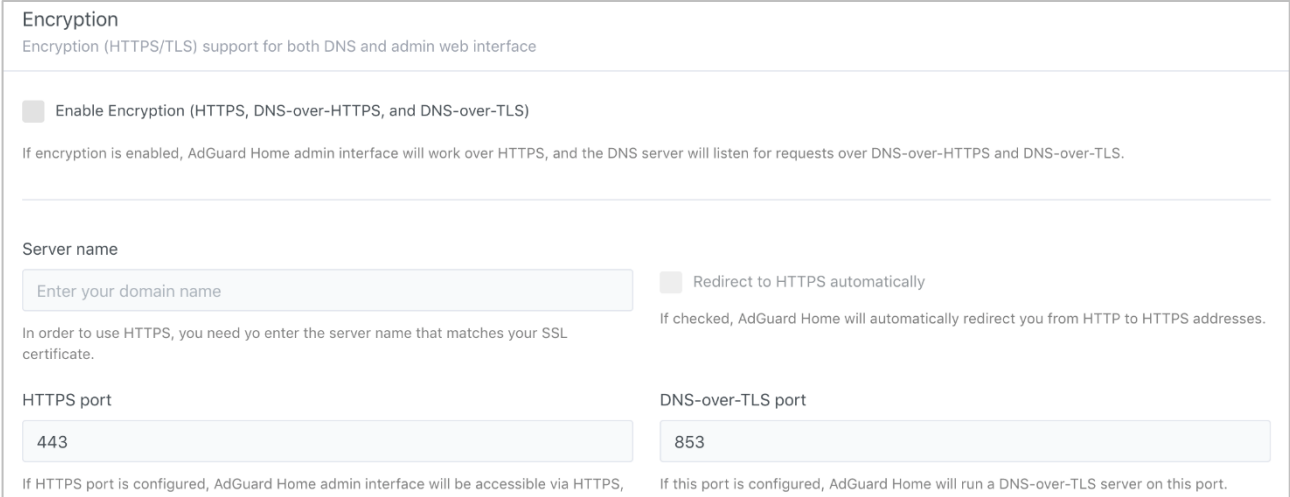

- e) Cocher la case **Activer le chiffrement (HTTPS, DNS-over-HTTPS, and DNS-over-TLS)**
- f) Copier le contenu du fichier **fullchain.pem** dans le champ **Certificats**
- g) Copier le contenu du fichier **privkey.pem** dans le champ **Clé privée**
- h) Saisir le nom de domaine dans le champ **Nom du serveur**
- i) Cliquer sur le bouton **Sauvegarder la configuration**

## <span id="page-11-0"></span>**10a. Réécriture DNS (IPv4)**

Dans cette partie, on va définir la correspondance nom avec l'adresse IP du serveur AdGuard.

- a) Cliquer sur le menu **Filtres/Réécritures DNS** et cliquer sur **Ajouter une réécriture DNS**.
- b) Dans la nouvelle fenêtre, renseigner les informations suivantes :
- Saisir un domaine : **intranet.test.fr**
- Saisir l'adresse IP du serveur AdGuard : **192.168.1.250**
- c) Cliquer sur **Enregistrer**
- d) On peut maintenant accéder au serveur via l'url **https://intranet.test.fr**

# <span id="page-12-0"></span>**10b. Réécriture DNS (IPv6)**

La **version 0.107.46** de notre serveur **AdGuard Home** possède maintenant l'IPv6. On peut donc la déclarer dans les paramètres DNS iPv6 du routeur ou de la box. La réécriture DNS fonctionnera ainsi avec les deux protocole d'iP. Si l'iPv6 n'est pas déclarée, la désactiversur la carte réseau du système.

- a) Se connecter au serveur en **ssh**
- b) Saisir la commande **ip a**
- c) Le résultat s'affiche eth0: <BROADCAST,MULTICAST,UP,LOWER\_UP> ... link/ether xx:xx:xx:xx:xx:xx brd ff:ff:ff:ff:ff:ff inet 192.xxx.xxx.xxx/24 brd 192.xxx.xxx.xxx scope global eth0 inet6 **fe80::xxxx:xxxx:xxxx:xxxx**/64 scope link
- d) Copier l'iPv6 de la **ligne inet6**, puis suivre l'une des méthodes ci-après

#### **Méthode 1 : via la Box Internet (Sfr, Free, Orange…)**

- a) Se connecter à l'administration de la box
- b) Ouvrir la **configuration IPv6**
- c) Activer l'utilisation de **serveurs DNS Personnalisés**
- d) Copier l'IPv6 dans le champ **Serveur DNS IPv6 Primaire**

#### **Méthode 2 : via la carte réseau du PC**

- a) Ouvrir les propriétés de la carte réseau, sélectionner **Protocole …. IPv6**
- b) Coller l'IPv6 dans le champ **Serveur DNS préféré**

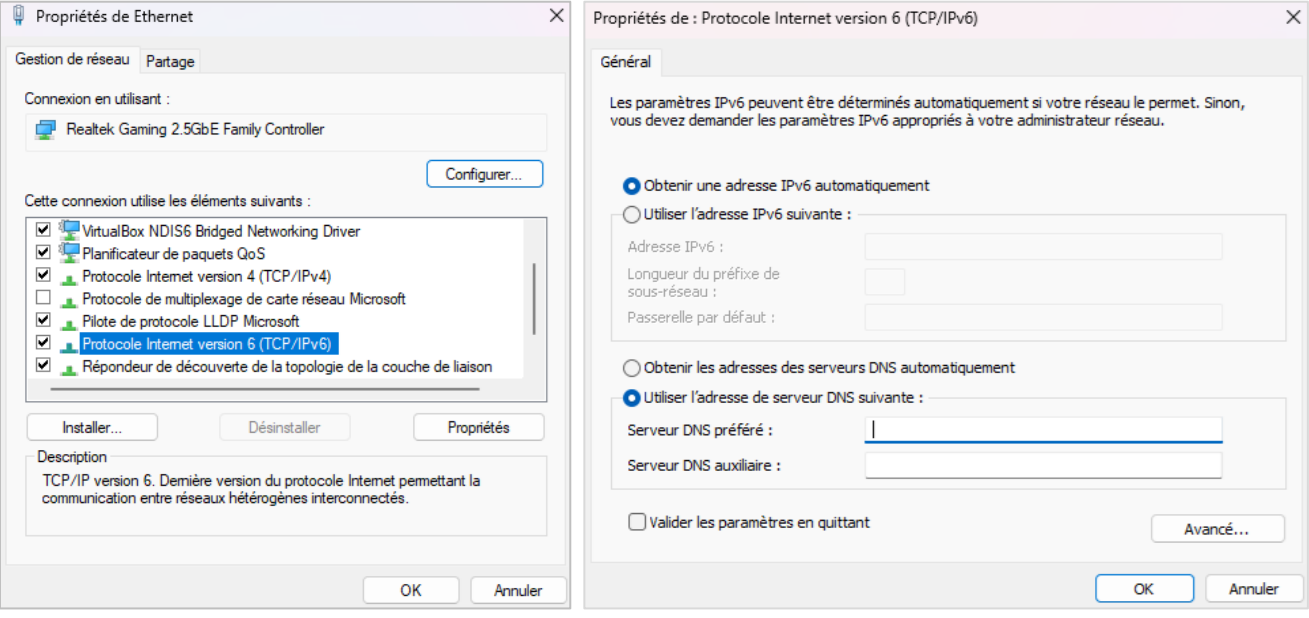

c) Cliquer sur le bouton **Ok** deux fois

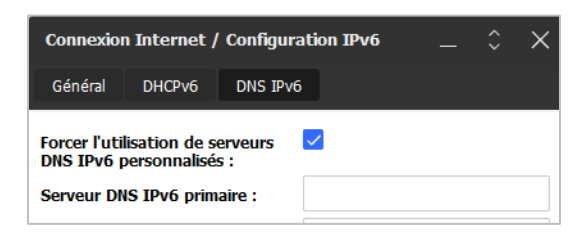

# <span id="page-13-0"></span>**11. Filtrage personnalisé**

Cette section permet de gérer les règles de filtrage afin que **AdGuard Home** autorise ou non les sites ajouter à cette section.

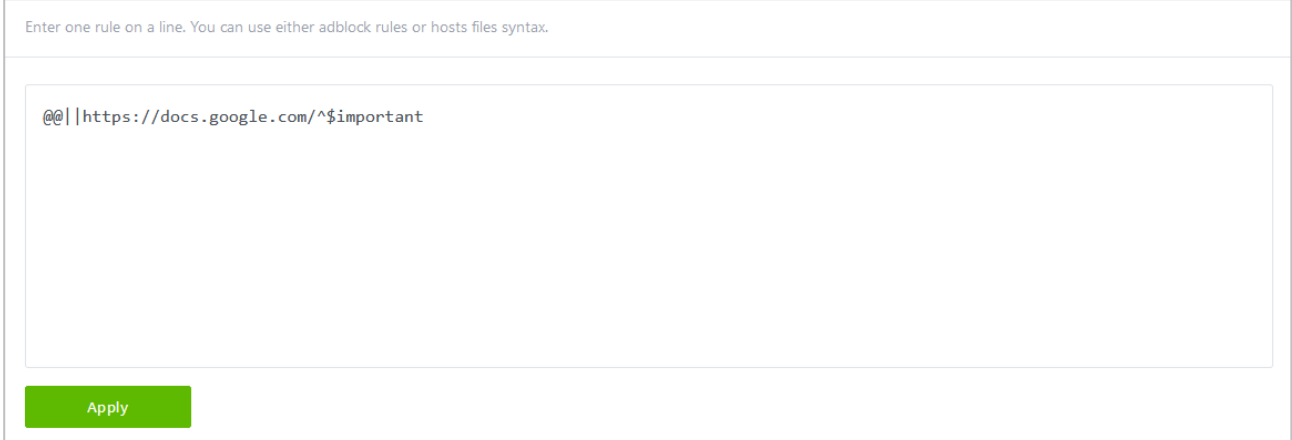

#### a) Ouvrir l'interface Web d'AdGuard Home et cliquer sur le menu **Filters/Custom filtering rules**

#### b) Descendre jusqu'à la section **Check the filtering** et saisir une url valide à vérifier

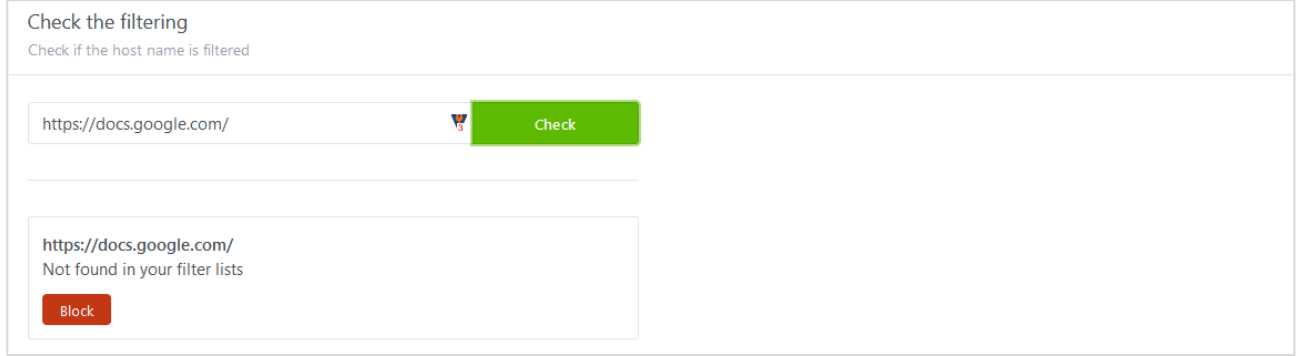

c) Cliquer sur le bouton **Check**, AdGuard Home vérifie l'url et nous propose de la bloquer si elle n'existe pas dans la liste. Le bouton **Block** ou **Unblock** s'affiche. Cliquer dessus pour appliquer le filtre.

d) L'url apparaît dans la liste avec le suffixe **||** si on n'autorise pas l'url et **@@||** si on autorise l'url

e) Cliquer sur le bouton **Apply** pour appliquer les règles

## <span id="page-13-1"></span>**12. Gestion de AdGuard Home**

a) Vérifier et/ou activer AdGuard Home

# sudo systemctl status AdGuardHome # vérifie le statut de AdGuardHome # sudo systemctl enable AdGuardHome # Active AdGuardHome # sudo systemctl start AdGuardHome # lance AdGuardHome # sudo systemctl daemon-reload # relance le démon

#### b) Vérifier le fichier de service

#### # sudo nano /etc/systemd/system/AdGuardHome.service # vérifie le service

#### Résultat

[Unit] Description=AdGuard Home: Network-level blocker ConditionFileIsExecutable=/opt/AdGuardHome/AdGuardHome

[Service]

 StartLimitInterval=5 StartLimitBurst=10 ExecStart=/opt/AdGuardHome/AdGuardHome -s run WorkingDirectory=/opt/AdGuardHome StandardOutput=file:/var/log/AdGuardHome.out StandardError=file:/var/log/AdGuardHome.err Restart=always RestartSec=120

 [Install] WantedBy=multi-user.target

#### c) Réinstaller AdGuard Home

# sudo rm -r /opt/AdGuardHome # sudo rm /etc/systemd/system/AdGuardHome.service # cd /home/pi/AdGuardHome # sudo ./AdGuardHome -s uninstall # sudo ./AdGuardHome -s install # sudo ./AdGuardHome -s status # sudo reboot

#### d) Sauvegarder AdGuard Home

# cd /opt/AdGuardHome ou encore cd /var/snap/adguard-home/6450 # sudo cp -r Data Databackup # contient tous les filtres DNS # sudo cp AdGuardHome.yaml AdGuardHome.yaml.backup # réglages de AdGuard

#### e) Mise à jour automatique de AdGuard Home

\$ cd /home/pi/AdGuardHome # sudo ./AdGuardHome --update

#### f) Mise à jour manuelle de AdGuard Home

\$ mkdir /home/user/temp # wget https://github.com/AdguardTeam/AdGuardHome/releases/download/v0.107.21/ AdGuardHome\_linux\_armv7.tar.gz # sudo tar xzvf AdGuardHome\_linux\_armv7.tar.gz # sudo cp /temp/\*.\* /AdGuardHome/ # sudo reboot

# <span id="page-15-0"></span>**13. Modifier la configuration de AdGuard Home**

AdGuardHome enregistre la configuration de l'interface d'écoute de **l'Admin WEB Interface** et du **DNS Server** dans le fichier **AdGuardHome.yaml**. Il suffit d'éditer ce dernier et modifier les valeurs.

a) Chercher et ouvrir le fichier

# sudo find / -type f -iname "\*.yaml" # recherche les fichiers yaml dans tout le système # sudo nano /path/AdGuardHome.yaml # Editer le fichier

b) Modifier le fichier comme ci-dessous pour corriger la configuration

```
 bind_host : 192.168.XXX.XXX
 bind_port : 80
………
…………
 dns:
 bind hosts :
    - 192.168.XXX.XXX
 ports : 53
……………
```
# <span id="page-15-1"></span>**14. Supprimer la publicité sur Youtube**

Pour supprimer la publicité sur Youtube, il faut activer le **DNS via HTTPS** du navigateur.

- a) Ouvrir les paramètres du navigateur tel que Firefox
- b) Chercher les **paramètres réseaux**
- c) Cocher la case **Activer le DNS via HTTPS**
- d) Dans le champ **Utiliser un fournisseur**, choisir **Personnalisé**
- e) Dans le champ **Personnalisé**, saisir l'**@IP** du **serveur Adguard Home**

## <span id="page-15-2"></span>**15. Tester AdGuard Home**

AdGuard est bien installé. Pour vérifier son bon fonctionnement, il suffit de le tester sur différents sites tel que :

- Test AdGuard :<https://adguard.com/fr/test.html>
- Test sites bloqués :<https://d3ward.github.io/toolz/adblock>
- Test services bloqués : [https://canyoublockit.com](https://canyoublockit.com/)
- Pubs supprimées [: https://www.speedtest.net/fr](https://www.speedtest.net/fr)
- Liste de filtres AdGuard : [https://adguard.com/kb/it/general/ad-filtering/adguard-filters](https://adguard.com/kb/it/general/ad-filtering/adguard-filters/)

On peut aussi vérifier en ligne de commande sur le poste client

\$ ipconfig /all | findstr "DNS\ Servers" \$ nslookup google.fr

Attention pour que **AdGuard Home** bloque efficacement, il est nécessaire de désactiver l'iPv6 sur la carte réseau du ou des pc clients, si ce dernier n'est pas déclarer dans la box.

# <span id="page-16-0"></span>**16. Commandes RaspberryPi**

a) Liste des commandes basique à la gestion du serveur RaspberryPi

# shutdown -h now # éteint le serveur en toute sécurité # shutdown -r now # redémarre le serveur en toute sécurité # apt install xrdp # installe le bureau à distance RDP # systemctl enable xrdp # active xrdp en tant que service système # apt install openssh-server # installe le SSH # systemctl enable sshd.service # active le service SSH au démarrage ##### Désactive la mise en veille ##### # systemctl mask sleep.target suspend.target hibernate.target hybrid-sleep.target

#### b) Autre méthode d'installation de **AdGuard Home**

# curl -sSL https://raw.githubusercontent.com/AdguardTeam/AdGuardHome/master/ scripts/install.sh | sh ou

# curl -s -S -L https://raw.githubusercontent.com/AdguardTeam/AdGuardHome/master/ scripts/install.sh | sh -s -- -v

## <span id="page-16-1"></span>**17. Conclusion**

**AdGuard Home** est installé et configuré avec succès sur le serveur **RaspberryPi Debian**. On peut désormais accéder à Internet en toute sécurité et protéger son identité.

Destiné au RaspberryPi (Raspbian), **AdGuard Home** fonctionne aussi parfaitement sur une distribution Debian, Fedora ou une Ubuntu en mode VPS ou sur un ordinateur personnel.

#### **Pour Debian**

# sudo apt install snapd # sudo snap install core # sudo snap install adguard-home

#### **Pour Fedora**

# sudo dnf install snapd # sudo ln -s /var/lib/snapd/snap /snap # sudo snap install adguard-home

Pour tout autre distribution, voir le lien :<https://snapcraft.io/adguard-home>